# **TÀI LIỆU HƯỚNG DẪN NỘP BẢO HIỂM XÃ HỘI QUA CÁC ỨNG DỤNG NGÂN HÀNG ĐIỆN TỬ CỦA BIDV**

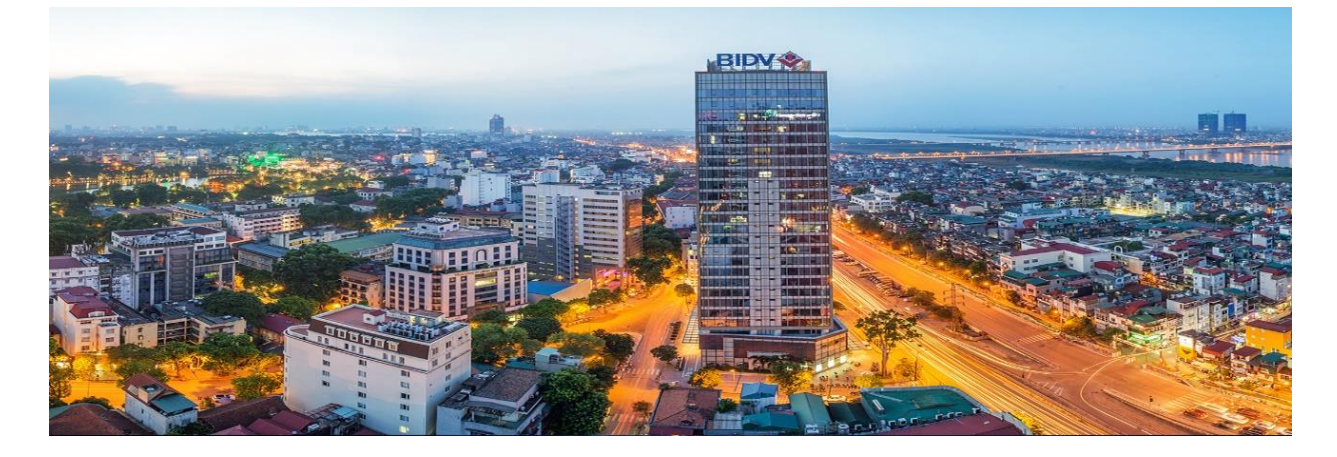

# **A – GIỚI THIỆU DỊCH VỤ**

### **I. Mô tả**

Khách hàng tổ chức, cá nhân sử dụng menu **Thanh toán hóa đơn trên các ứng dụng eBanking của BIDV** (BIDV Online, BIDV Smart Banking, BIDV Business Online) để nộp BHXH, BHYT, BHTN heo quy định hoặc nộp BHXH tự nguyện, gia hạn thẻ BHYT theo hộ gia đình theo định kỳ.

BIDV hỗ trợ khách hàng truy vấn thông tin qua kết nối với BHXH. Trên cơ sở xác thực của khách hàng đối với giao dịch, BIDV thực hiện hạch toán khoản nộp vào Tài khoản BHXH và truyền thông tin cho BHXH để ghi nhận hoàn thành nghĩa vụ nộp BHXH cho khách hàng.

#### **II. Lợi ích của khách hàng**

- + Được BIDV ưu đãi phí dịch vụ
- Được hỗ trợ truy vấn thông tin online từ hệ thống BHXH, đảm bảo tính chính xác cao khi thực hiện giao dịch.
- $\pm$  Thông tin giao dịch được chuẩn hóa, đảm bảo đầy đủ theo yêu cầu của BHXH, giảm thiểu việc tra soát do sai sót khi nhập thông tin nộp BHXH.
- $\pm$  Được truyền thông tin giao dịch cho BHXH và ghi nhân hoàn thành nghĩa vụ nộp BHXH kip thời.

# **B – HƯỚNG DẪN NỘP BẢO HIỂM XÃ HỘI CHO KHÁCH HÀNG CÁ NHÂN**

### **I - Hướng dẫn nộp BHXH trên Internet Banking (Ứng dụng BIDV Online)**

**Bước 1:** Đăng nhập vào Dịch vụ ngân hàng trực tuyến của BIDV dành cho khách hàng cá nhân (BIDV Online) và lưa chon dịch vu "Thanh toán hóa đơn"

### *Đăng nhập vào ngân hàng trực tuyến của BIDV:*

Khách hàng truy cập vào website của BIDV tại địa chỉ [www.bidv.com.vn](http://www.bidv.com.vn/) và đăng nhập BIDV e-banking; hoặc đăng nhập vào ứng dụng BIDV Online trên điện thoại di động, máy tính bảng.

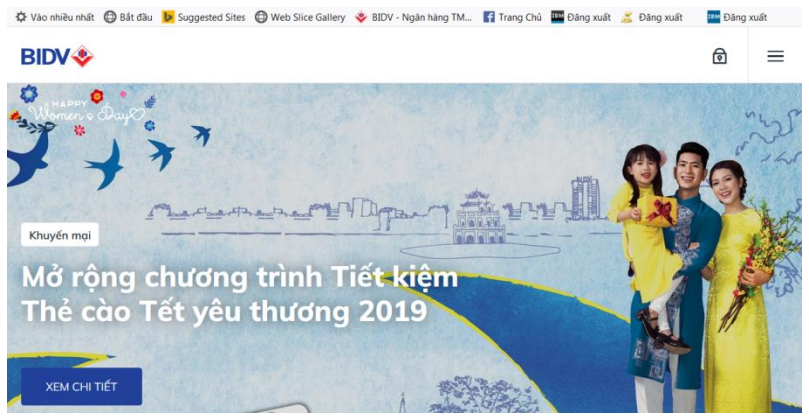

### Chọn Dịch vụ **Ngân hàng trực tuyến**

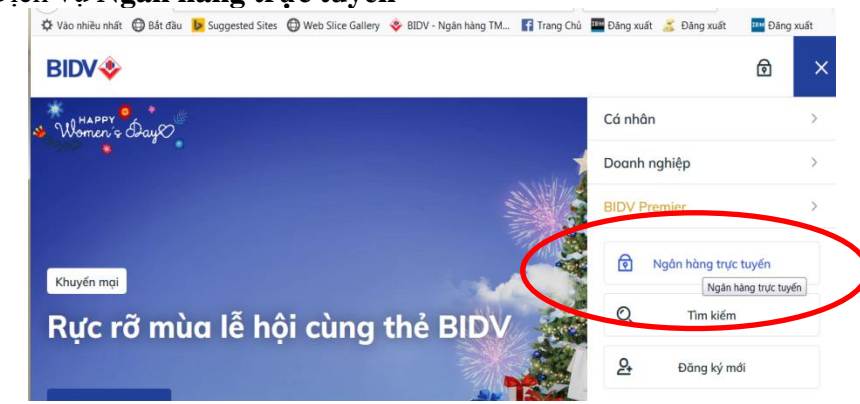

Chọn dịch vụ cho **Cá nhân**

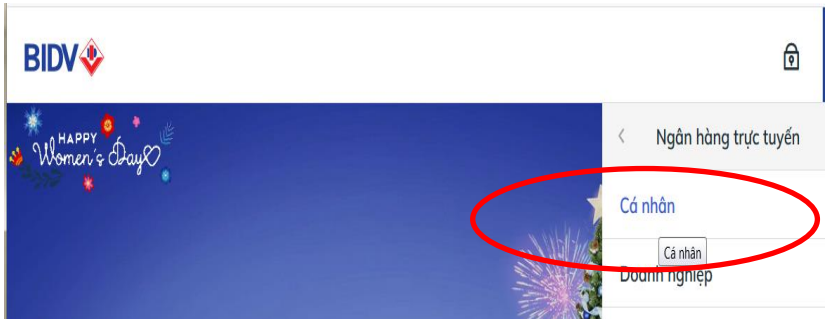

Nhập tên đăng nhập, mật khẩu và mã capcha để đăng nhập

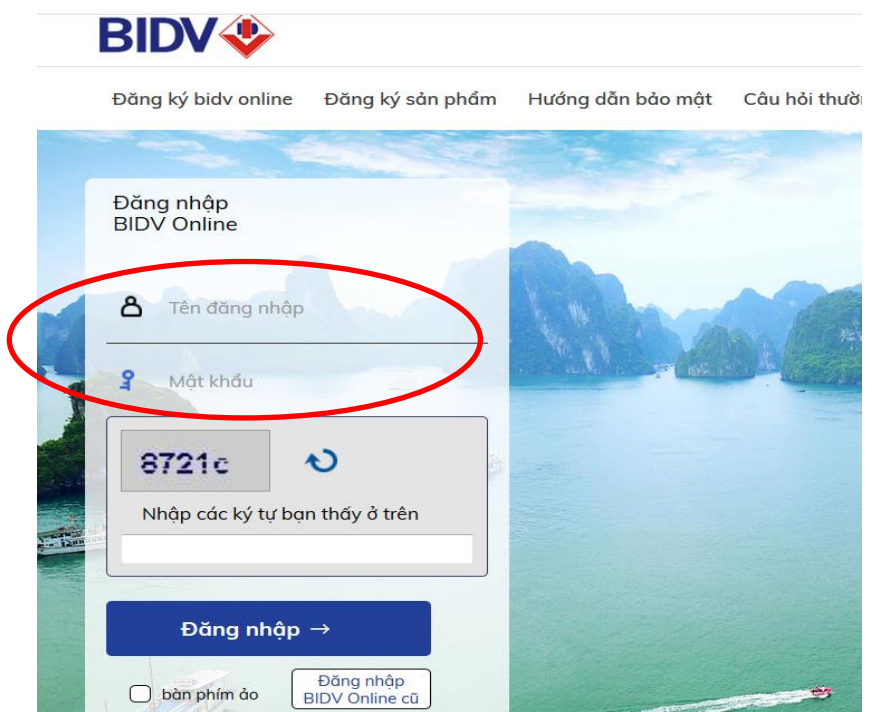

# *Lựa chọn dịch vụ "Thanh toán hóa đơn":*

Tại Menu chung, Khách hàng chọn menu **Thanh toán** và sub-menu **Thanh toán hóa đơn**

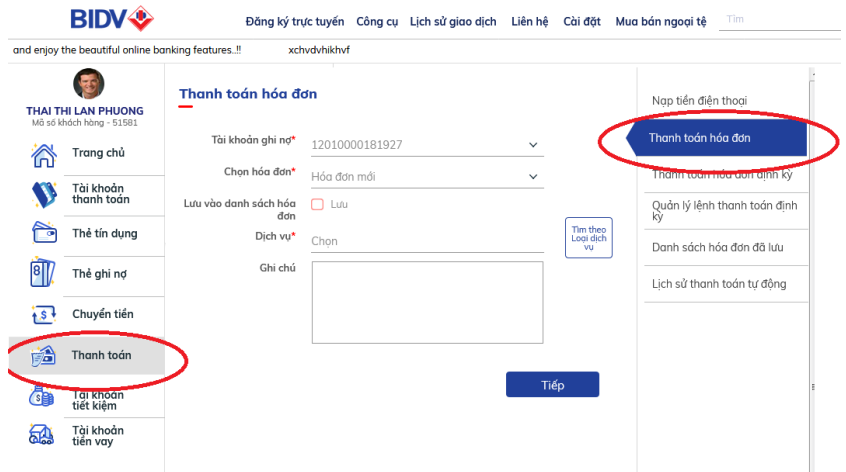

**Bước 2:** Khách hàng lựa chọn các thông tin để nộp **Bảo hiểm xã hội** *Lựa chọn tài khoản để thanh toán:*

Chọn tài khoản ghi nợ, chọn hóa đơn mới đối với lần đầu tiên hoặc chọn hóa đơn cũ nếu NSD đã lưu thông tin Hóa đơn trong lần thanh toán trước

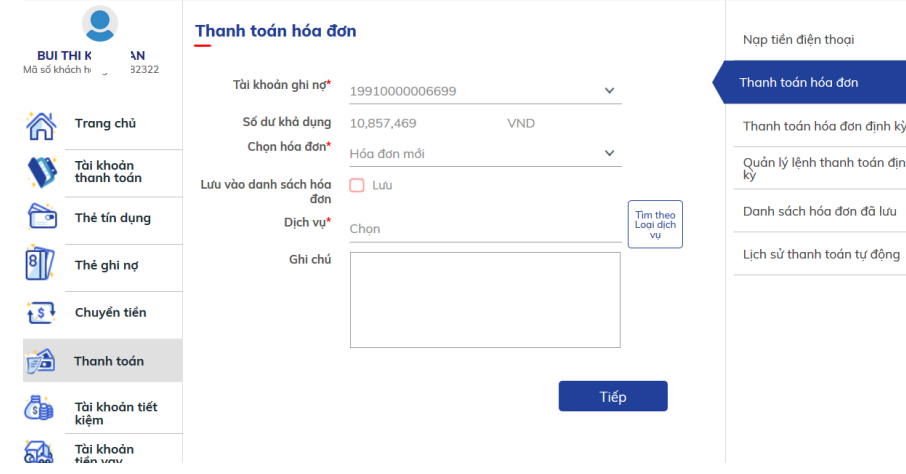

*Chọn loại dịch vụ*

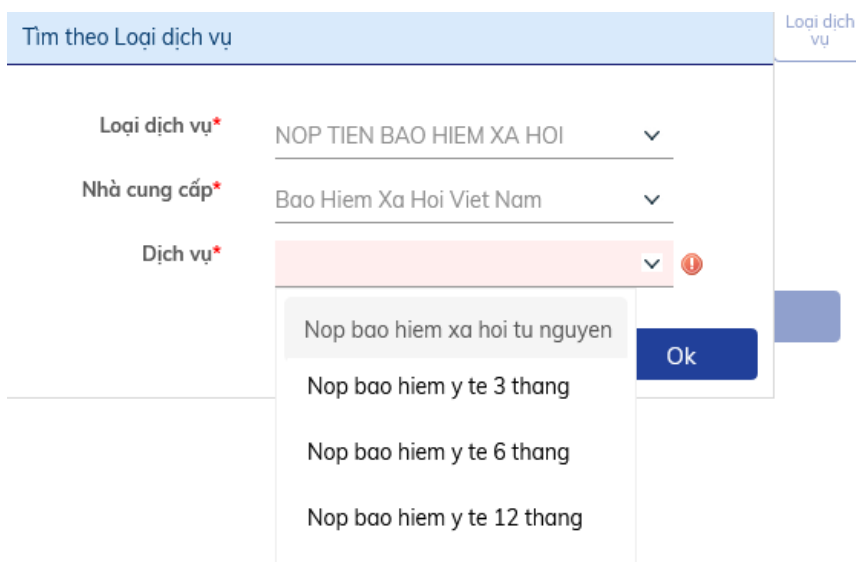

# - Chọn Loại dịch vụ: **NOP TIEN BAO HIEM XA HOI**

## - Chọn Nhà cung cấp: **Bao Hiem Xa Hoi Viet Nam**

- Chọn Dịch vụ: Tùy theo mục đích nộp BHXH của mình, khách hàng lựa chọn 1 trong 04 Dịch vụ nộp BHXH dành cho cá nhân như sau:

**+ Nộp bảo hiểm xã hội tự nguyện:** sử dụng trong trường hợp cá nhân nộp Bảo hiểm xã hội tự nguyện.

**+ Nộp bảo hiểm y tế 3 tháng:** sử dụng trong trường hợp cá nhân nộp gia hạn thẻ BHYT theo hộ gia đình thời hạn 3 tháng

**+Nộp bảo hiểm y tế 6 tháng:** sử dụng trong trường hợp cá nhân nộp gia hạn thẻ BHYT theo hộ gia đình thời hạn 6 tháng.

**+Nộp bảo hiểm y tế 12 tháng:** sử dụng trong trường hợp cá nhân nộp gia hạn thẻ BHYT theo hộ gia đình thời hạn 12 tháng.

### *Nhập thông tin giao dịch*

- Nhập số **Sổ BHXH** (trong trường hợp Nộp Bảo hiểm xã hội tự nguyện) hoặc **Số thẻ BHYT** (trong trường hợp Nộp gia hạn thẻ bảo hiểm y tế theo hộ gia đình 3/6/12 tháng).

- Ấn nút "Tiếp" tiếp tục thực hiện giao dịch.Chương trình sẽ truy vấn thông tin đến cơ sở dữ liệu của BHXH để kiểm tra thông tin khách hàng.

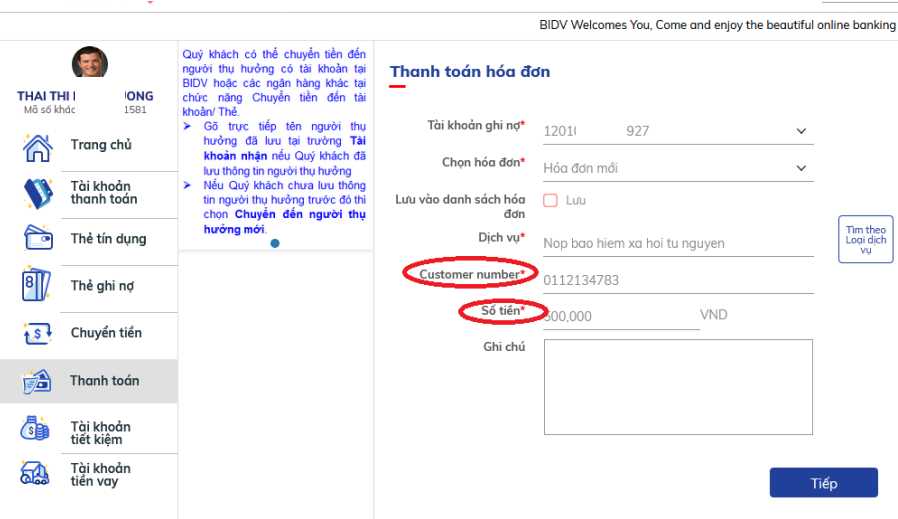

**Bước 3:** Khách hàng Kiểm tra thông tin giao dịch.Lưu ý các trường thông tin: **Dịch vụ, customer number, Số tiền**

- Nhập OTP và ấn nút "Thực hiện" để hoàn tất giao dịch.

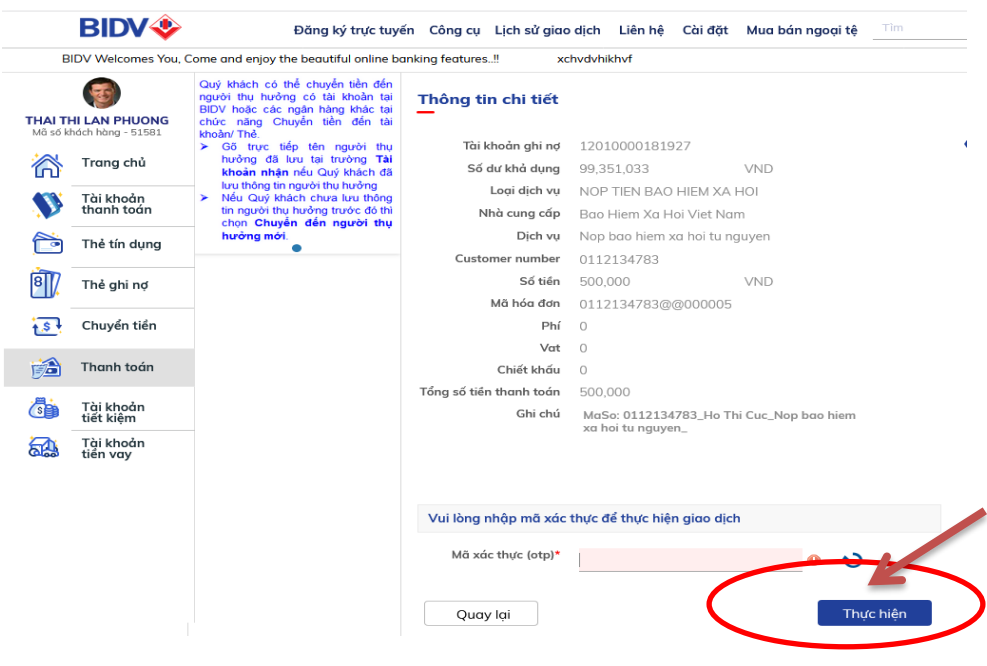

**Bước 4:**Hoàn tất giao dịch

Chương trình thông báo giao dịch được xử lý thành công.

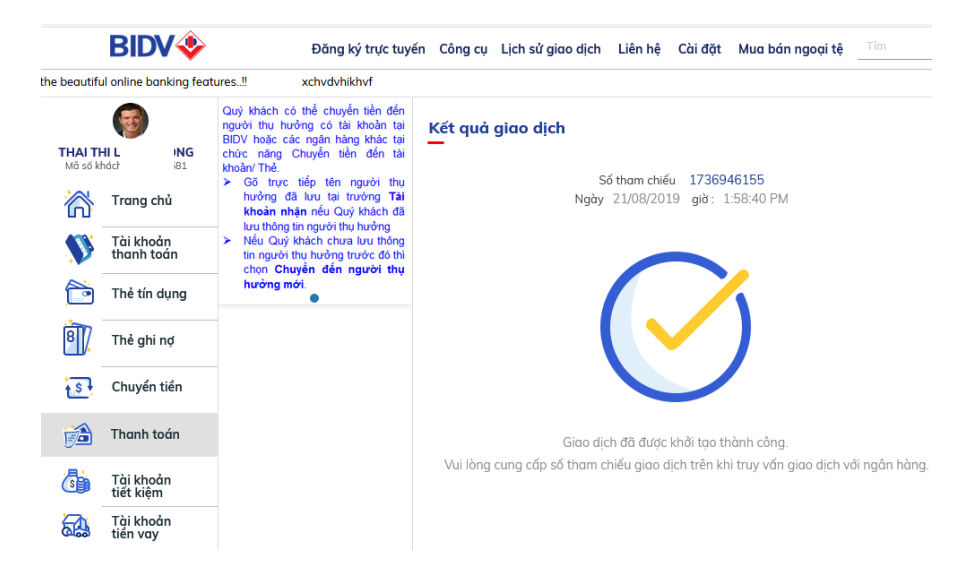

- Trường hợp có lỗi, khách hàng kiểm tra lại tài khoản, nếu chưa được trích nợ thì khởi tạo lại giao dịch mới hoặc liên hệ Tổng đài Chăm sóc khác hàng của BIDV/Chi nhánh BIDV để được hỗ trợ.

# **II - Hướng dẫn nộp BHXH trên Mobile Banking (Ứng dụng BIDV Smart Banking)**

**Bước 1:** Đăng nhập vào Dịch vụ ngân hàng trực tuyến của BIDV và lựa chọn dịch vụ "Thanh toán hóa đơn"

Khách hàng đăng nhập vào ứng dụng BIDV SmartBanking trên điện thoại di động, máy tính bảng. Nhập tên đăng nhập, mật khẩu để đăng nhập

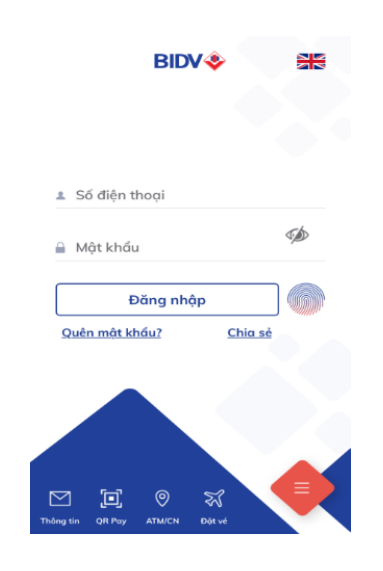

Hướng dẫn nộp BHXH qua các Ứng dụng Ngân hàng điện tử của BIDV BIDV

- Tại Menu chung, Khách hàng chọn menu **Thanh toán** 

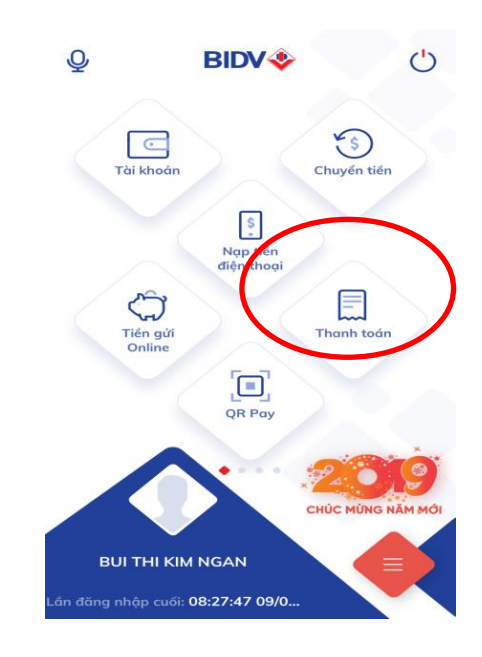

**Bước 2:** Khách hàng lựa chọn các thông tin dịch vụ và truy vấn thông tin để nộp bảo hiểm xã hội/bảo hiểm y tế theo hộ gia đình trên ứng dụng.

- Chọn Loại dịch vụ**"Bảo hiểm xã hội"**

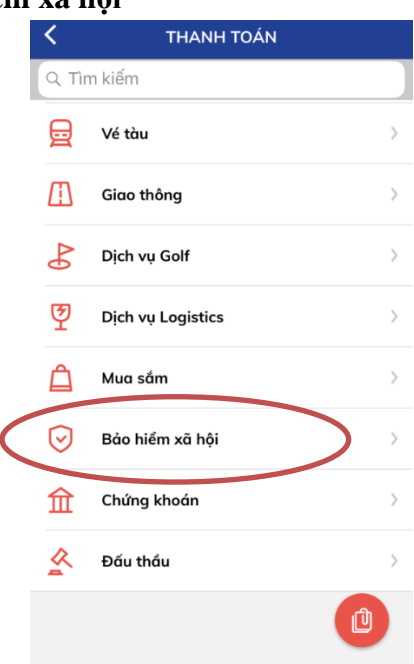

- Chọn **Nhà cung cấp**là **"BẢO HIỂM XÃ HỘI VIỆT NAM"**

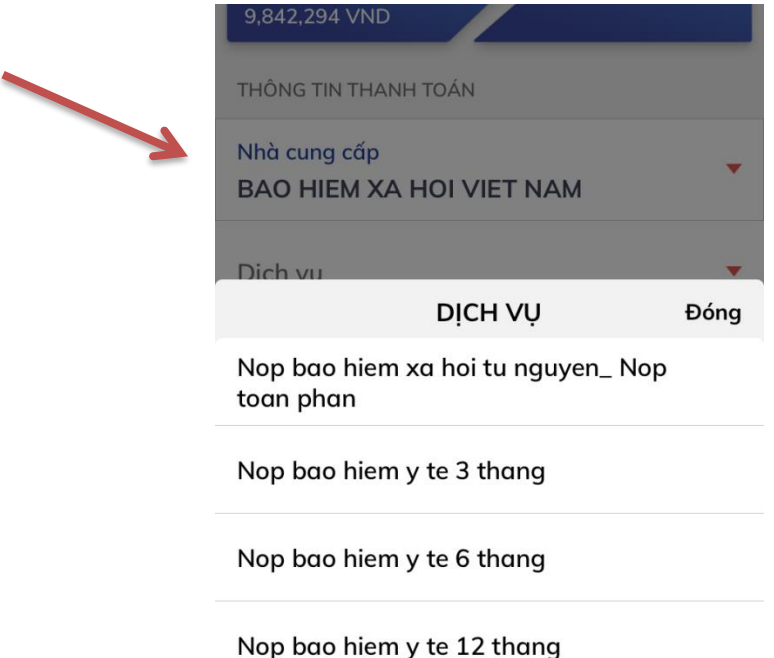

- Chọn **Dịch vụ**: Tùy theo mục đích nộp BHXH của mình, khách hàng lựa chọn 1 trong 04 Dịch vụ nộp BHXH dành cho cá nhân như sau:

**+ Nộp bảo hiểm xã hội tự nguyện:** sử dụng trong trường hợp cá nhân nộp Bảo hiểm xã hội tự nguyện.

**+ Nộp bảo hiểm y tế 3 tháng:** sử dụng trong trường hợp cá nhân nộp gia hạn thẻ BHYT theo hộ gia đình thời hạn 3 tháng

**+ Nộp bảo hiểm y tế 6 tháng:** sử dụng trong trường hợp cá nhân nộp gia hạn thẻ BHYT theo hộ gia đình thời hạn 6 tháng.

**+ Nộp bảo hiểm y tế 12 tháng:** sử dụng trong trường hợp cá nhân nộp gia hạn thẻ BHYT theo hộ gia đình thời hạn 12 tháng.

# *Nhập thông tin giao dịch*

- Nhập số **Sổ BHXH** (trong trường hợp Nộp Bảo hiểm xã hội tự nguyện) hoặc **Số thẻ BHYT** (trong trường hợp Nộp gia hạn thẻ bảo hiểm y tế theo hộ gia đình 3/6/12 tháng).

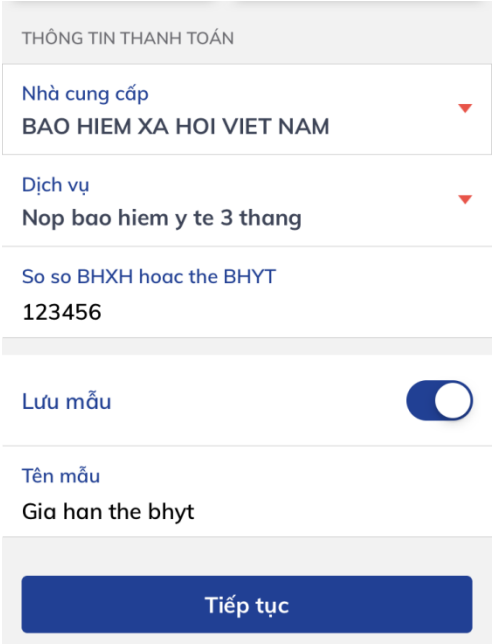

- Thực hiện **Lưu mẫu** và đặt tên mẫu để thuận lợi cho việc nộp BHXH trong những lần tiếp theo.

- Ấn nút **"Tiếp tục"** để thực hiện giao dịch.Chương trình sẽ truy vấn thông tin đến cơ sở dữ liệu của BHXH để kiểm tra thông tin khách hàng.

- Nếu **Sổ BHXH** hoặc **Số thẻ BHYT** không chính xác, chương trình sẽ thông báo lỗi "Giao dịch không thực hiện được", khách hàng kiểm tra lại thông tin **Sổ BHXH** hoặc **Số thẻ BHYT** đã nhập đảm bảo chính xác.

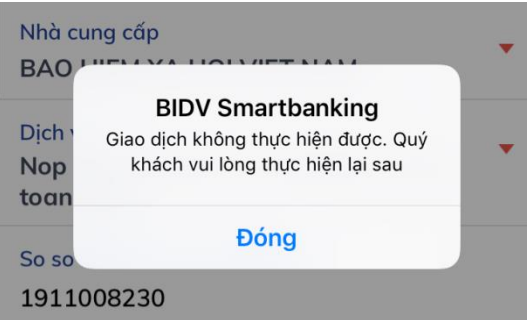

- Nếu **Sổ BHXH** hoặc **Số thẻ BHYT** chính xác, chương trình sẽ hiển thị thông tin giao dịch chi tiết để khách hàng kiểm tra.

**Bước 3:** Khách hàng Kiểm tra thông tin giao dịch. Lưu ý các trường thông tin: Dịch vụ, Số sổ thẻ BHYT, Số tiền.

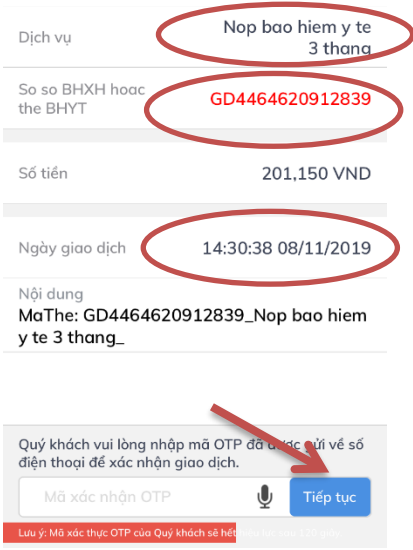

**Bước 4**: Nếu nội dung thanh toán đã đảm bảo chính xác, khách hàng nhập yếu tố xác thực thứ 2 OTP/Smart OTP được gửi đến điện thoại hoặc Hardware Token để xác thực người dùng.

**Bước 5:**Hoàn tất giao dịch

- Chương trình thông báo giao dịch được xử lý thành công.

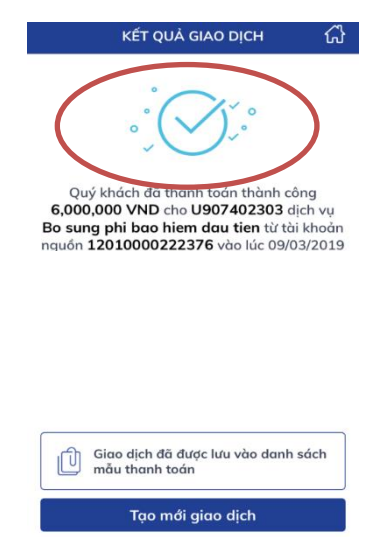

- Trường hợp có lỗi, khách hàng kiểm tra lại tài khoản, nếu chưa được trích nợ thì khởi tạo lại giao dịch mới hoặc liên hệ Tổng đài Chăm sóc khách hàng 19009247 của BIDV, Chi nhánh BIDV để được hỗ trợ.

# **C – HƯỚNG DẪN NỘP BẢO HIỂM XÃ HỘI CHO KHÁCH HÀNG TỔ CHỨC (Qua ứng dụng BIDV Business Online)**

# **I. Dành cho Kế toán viên (Maker)**

**Bước 1:** Đăng nhập Dịch vụ ngân hàng trực tuyến của BIDV dành cho khách hàng cá nhân (BIDV Business Online) và lựa chọn dịch vụ "Thanh toán hóa đơn".

### *Đăng nhập vào ngân hàng trực tuyến của BIDV:*

Khách hàng truy cập vào website của BIDV tại địa ch[ỉwww.bidv.com.vnv](http://www.bidv.com.vn/)à đăng nhập BIDV ebanking; hoặc đăng nhập vào ứng dụng BIDV Business Online trên điện thoại di động, máy tính bảng.

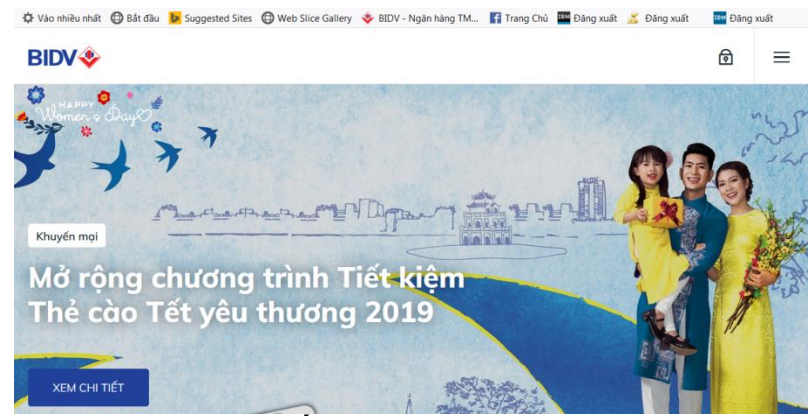

Chọn Dịch vụ **Ngân hàng trực tuyến,** chọn dịch vụ cho **Doanh nghiệp**

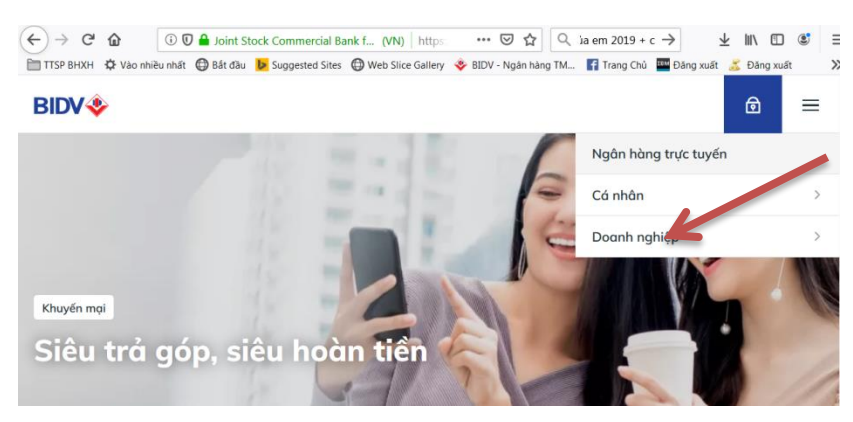

Chọn Dịch vụ **IBMB** (BIDV Business Online)

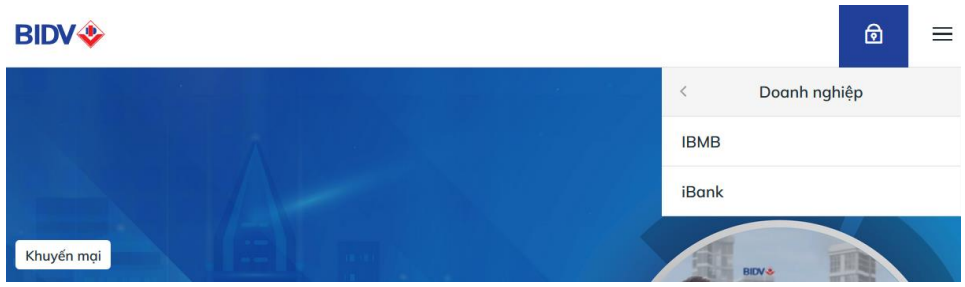

Nhập tên đăng nhập, mật khẩu đã đăng ký

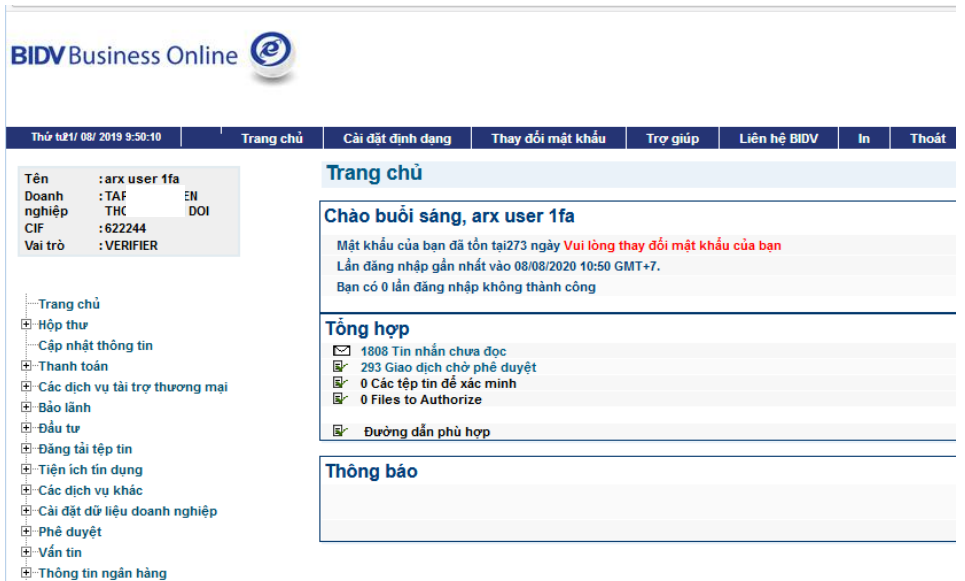

*Lựa chọn dịch vụ "Thanh toán hóa đơn":*

Tại Menu chung, Khách hàng chọn menu **Thanh toán** và sub-menu **Thanh toán hóa đơn,** sau đó chọn **Tạo**

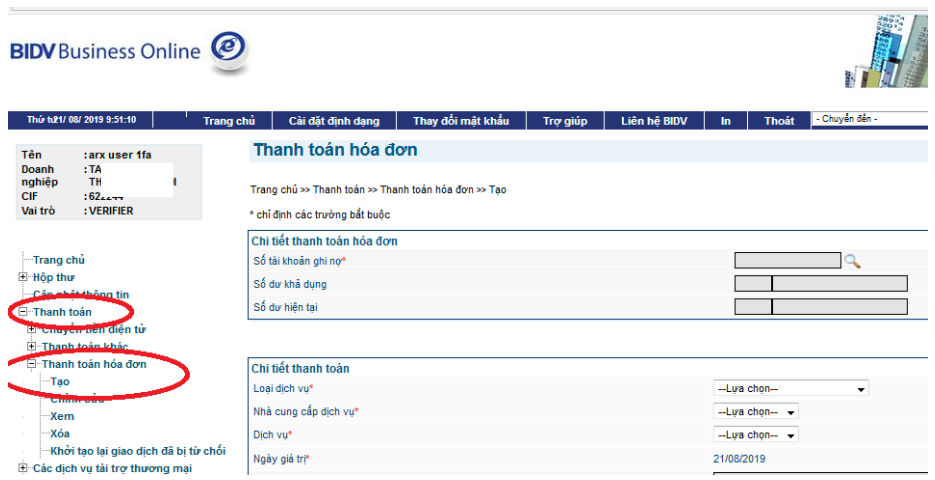

# **Bước 2:** Khách hàng lựa chọn các thông tin để nộp **Bảo hiểm xã hội** *Lựa chọn tài khoản để thanh toán:*

Chọn tài khoản ghi nợ của khách hàng

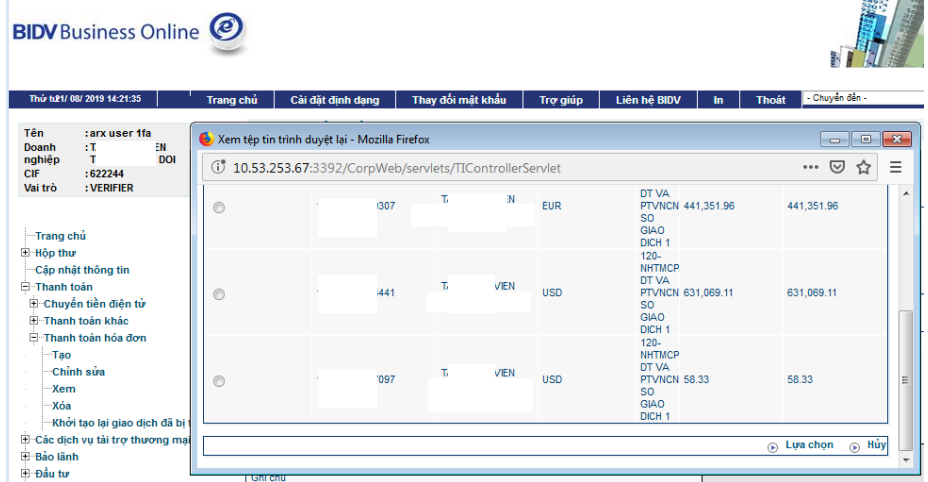

*Chọn loại dịch vụ*

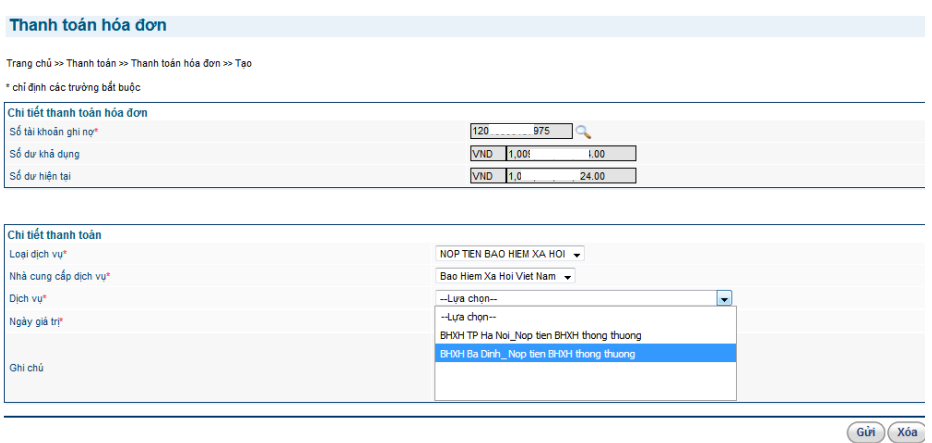

- Chọn**Loại dịch vụ**: NOP TIEN BAO HIEM XA HOI

- Chọn **Nhà cung cấp dịch vụ**: Lựa chọn cơ quan BHXH tỉnh/thành phố mà khách hàng đang đăng ký nộp BHXH.

- Chọn **Dịch vụ:** Lựa chọn theo cơ quan BHXH quản lý của đơn vị

**Lưu ý:** Chương trình chỉ cho phép nộp các khoản BHXH thông thường, trường hợp nộp BHXH cưỡng chế theo các quy định của cơ quan quản lý nhà nước, Doanh nghiệp chủ động thực hiện tại menu "Chuyển tiền" trên ứng dụng BIDV Business Online hoặc thực hiện giao dịch tại quầy giao dịch của BIDV.

### *Nhập thông tin giao dịch*

-Nhập **Mã đơn vị** (mã số do BHXH cấp cho Doanh nghiệp/tổ chức) và **Số tiền**cần nộp BHXH

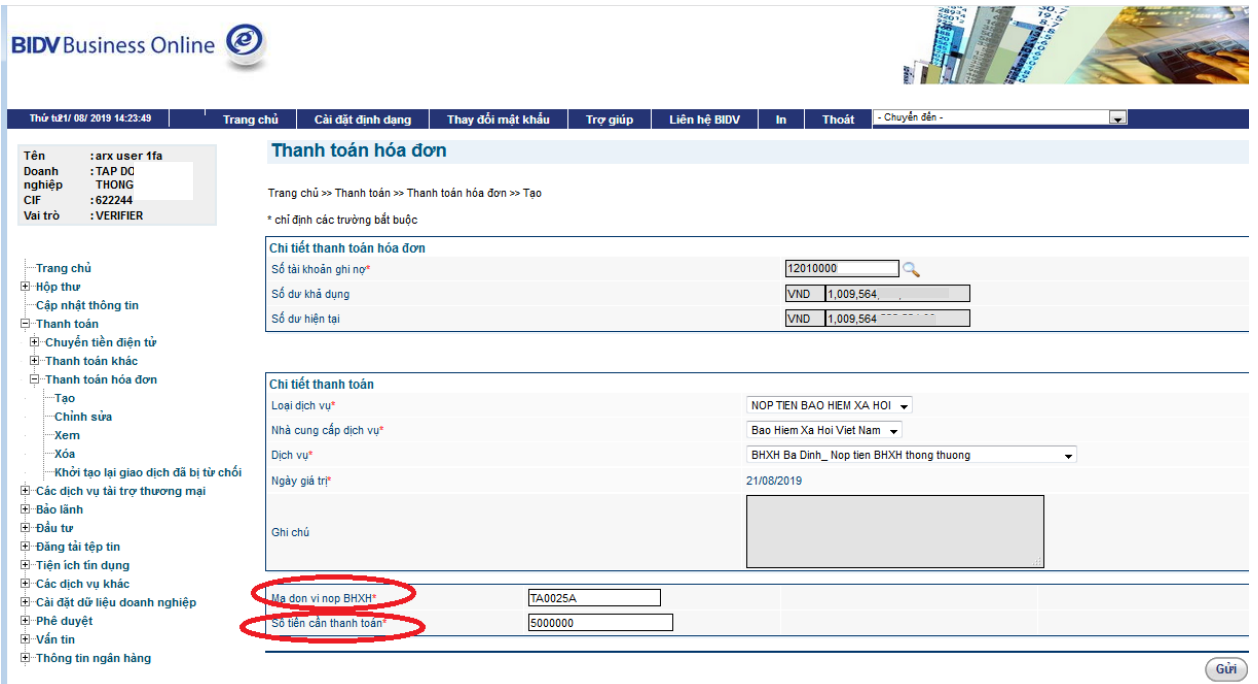

**Bước 3:** Khách hàng Kiểm tra thông tin giao dịch.Lưu ý các trường thông tin: **Nhà cung cấp dịch vụ, Dịch vụ, mã đơn vị nộp BHXH, số tiền cần thanh toán.** Nếu đã đảm bảo chính xác, ấn nút **"Gửi phê duyệt" .**

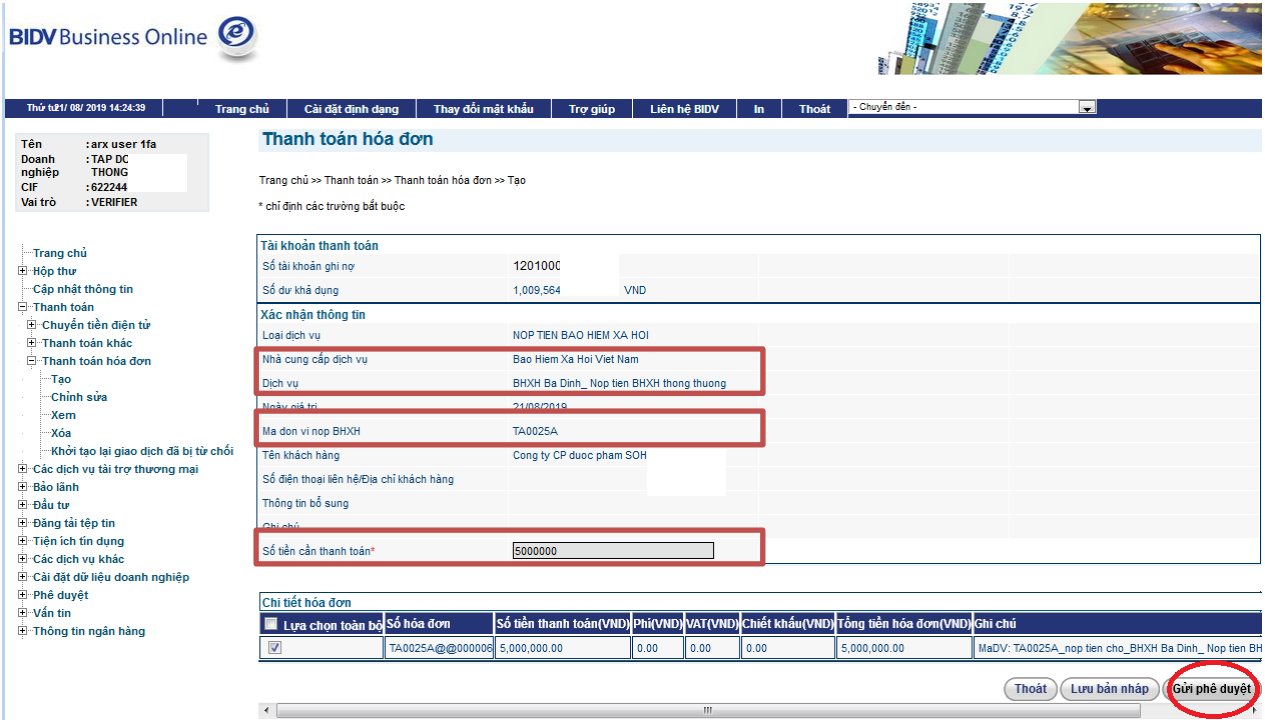

**-** Khách hàng Kiểm tra thêm một lần nữa thông tin giao dịch trước khi gửi phê duyệt. Lưu ý các trường thông tin: **Nhà cung cấp dịch vụ, Dịch vụ, mã đơn vị nộp BHXH, số tiền cần thanh toán.** Nếu đã đảm bảo chính xác, tiếp tục ấn nút**"Xác nhận giao dịch"**, Giao dịch được chuyển tới người phê duyệt.

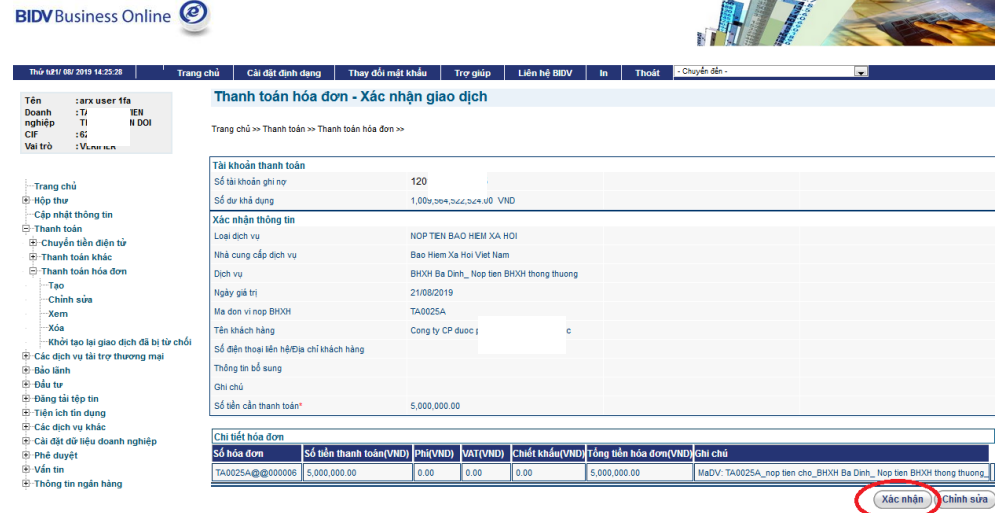

### **II. Dành cho chủ tài khoản (Verifier)**

**Bước 1:** Đăng nhập Dịch vụ ngân hàng trực tuyến của BIDV dành cho khách hàng cá nhân (BIDV Business Online) và lựa chọn dịch vụ "Thanh toán hóa đơn

### *Đăng nhập vào ngân hàng trực tuyến của BIDV:*

Khách hàng truy cập vào website của BIDV tại địa chỉ www.bidy.com.vn và đăng nhập BIDV e-banking; hoặc đăng nhập vào ứng dụng BIDV Business Online trên điện thoại di động, máy tính bảng.

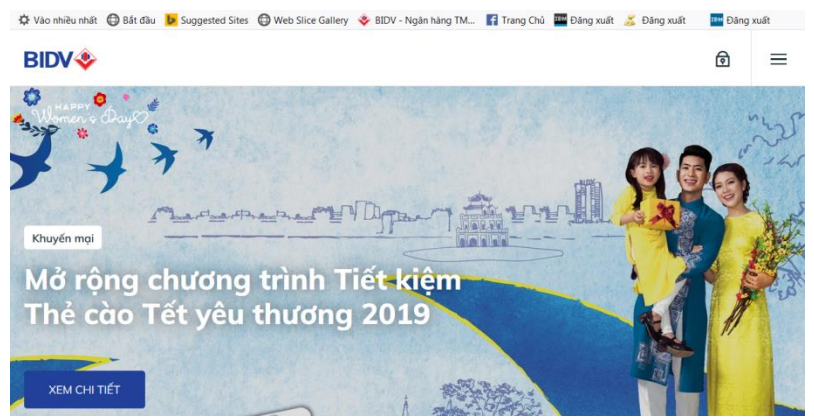

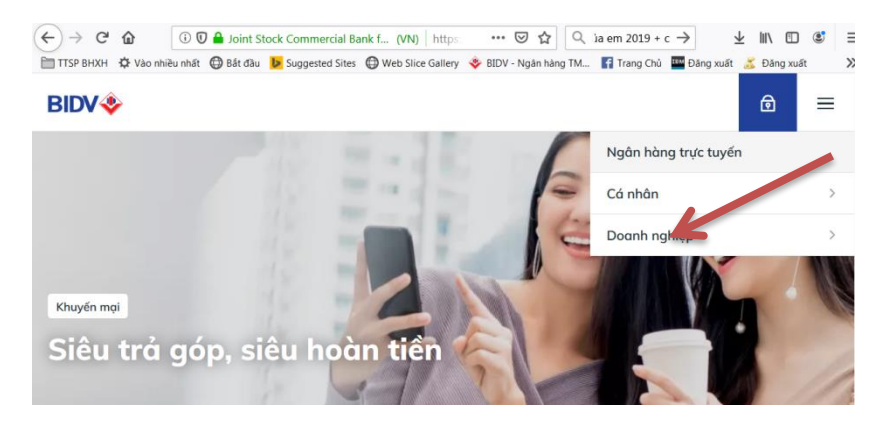

Chọn Dịch vụ **Ngân hàng trực tuyến,** chọn dịch vụ cho **Doanh nghiệp**

# Chọn Dịch vụ **IBMB** (BIDV Business Online)

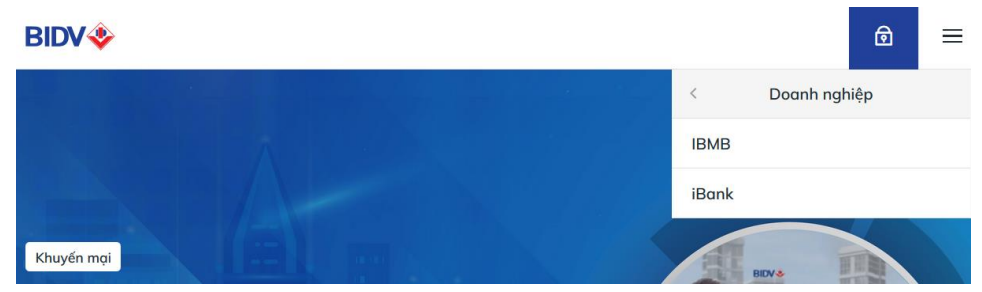

Nhập tên đăng nhập, mật khẩu đã đăng ký

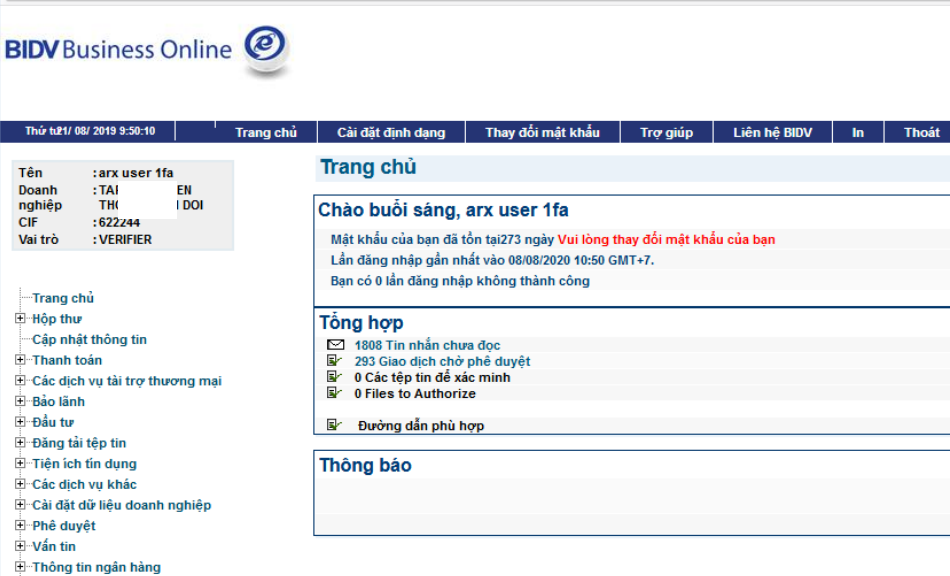

Hướng dẫn nộp BHXH qua các Ứng dụng Ngân hàng điện tử của BIDV BIDV

**Bước 2:**Lựa chọn giao dịch để Phê duyệt

- Chọn Menu **"Phê duyệt"** và sub-menu **Phê duyệt giao dịch,** sau đó chọn **Thanh toán**

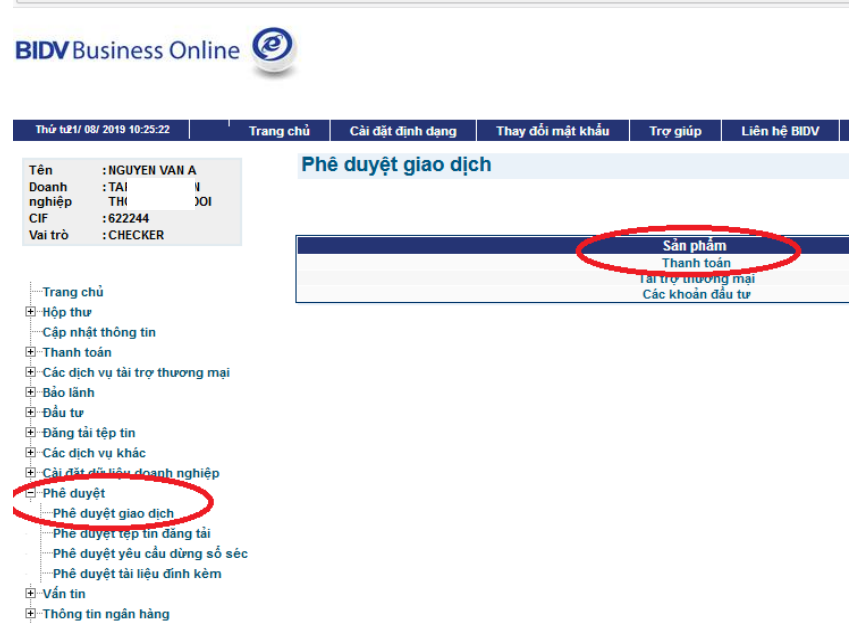

**Bước 3:** Chọn giao dịch nộp BHXH cần duyệt và ấn nút**Phê duyệt**

| <b>BIDV</b> Business Online                                                                  |                         |                       |                                                |                              |                                            |            |                                        |                            |                            |                          |                                                 |                           |
|----------------------------------------------------------------------------------------------|-------------------------|-----------------------|------------------------------------------------|------------------------------|--------------------------------------------|------------|----------------------------------------|----------------------------|----------------------------|--------------------------|-------------------------------------------------|---------------------------|
| Thủ tư 1/08/2019 10:31:22                                                                    | Trang chủ               | Cài đất đỉnh dang     | Thay đối mật khẩu                              |                              | Tro qiúp<br>Liên hệ BIDV                   | $\ln$      | Thoát                                  | - Chuyển đến -             |                            | $\overline{\phantom{a}}$ |                                                 |                           |
| Tên<br>: NGUYEN VAN A<br>EN.<br>Doanh<br><b>DOI</b><br>nghiêp<br>CIF<br>: CHECKER<br>Vai trò |                         | Sản phẩm : Thanh toán | Phê duyệt giao dịch - Thanh toán - Tổng hợp    |                              |                                            |            |                                        |                            |                            |                          |                                                 |                           |
|                                                                                              |                         | Lựa chọn toàn bộ      |                                                |                              |                                            |            |                                        |                            |                            |                          |                                                 | Tổng kết quả tìm kiếm: 10 |
| -Trang chủ<br><b>Hôp thư</b>                                                                 | Lura<br>chon            | Số tham chiếu         | Loại sản phẩm                                  | <b>Tên người</b><br>khỏi tao | Tên người thu<br>hưởng                     | Loai tiền  | Loai tiền tế<br>trich no   người hưởng | Số tiền trịch<br>$n\sigma$ | Ngày/thời gian<br>khởi tao | Ngày giá<br>tri          | <b>Ngày thanh</b><br>toán đầu tiên gần nhất bởi | Phê duvêt                 |
| -Cầp nhất thống tin                                                                          | $\overline{\mathsf{v}}$ |                       | 000009493 <sup>-20819</sup> Thanh toán hoa đơn | arx user 1fa                 | Bao Hiem Xa Hoi Viet<br><b>Nam</b>         | VND        |                                        | 15,000,000.00              | 12/08/2019<br>17:18:11     | 12/08/2019               |                                                 |                           |
| El Thanh toán<br>El Các dịch vụ tài trợ thượng mại                                           | m                       |                       | 000009492 20819 Thanh toán hoa đơn             | arx user 1fa                 | Bao Hiem Xa Hoi Viet<br>Nam                | <b>VND</b> |                                        | 5,000,000.00               | 12/08/2019<br>16:49:04     | 12/08/2019               |                                                 |                           |
| El Bảo lãnh                                                                                  | E                       |                       | 0000094911 0819 Thanh toán hoa đơn             | arx user 1fa                 | Bao Hiem Xa Hoi Viet VND<br><b>Nam</b>     |            |                                        | 50,000,000.00              | 12/08/2019<br>16:40:21     | 12/08/2019               |                                                 |                           |
| El Đầu tư                                                                                    | 同                       |                       | 000009490120819 Thanh toán hoa don             | arx user 1fa                 | Bao Hiem Xa Hoi Viet                       | <b>VND</b> |                                        | 50,000,000.00              | 12/08/2019<br>16:36:40     | 12/08/2019               |                                                 |                           |
| El Đăng tải têp tin<br>El Các dịch vu khác                                                   | O                       |                       | 000009489 20819 Thanh toán hoa don             | arx user 1fa                 | Bao Hiem Xa Hoi Viet                       | <b>VND</b> |                                        | 242.399.150.00             | 12/08/2019                 | 12/08/2019               |                                                 |                           |
| El Cài đặt dữ liệu doanh nghiệp                                                              | n                       |                       | 000009488 20819 Thanh toán hoa đơn             | arx user 1fa                 | <b>Nam</b><br>Bao Hiem Xa Hoi Viet         | <b>VND</b> |                                        | 123.456.00                 | 16:30:34<br>12/08/2019     | 12/08/2019               |                                                 |                           |
| <b>⊟</b> ··Phê duvêt<br>Phê duvêt giao dich                                                  | n                       |                       | 000009476 20819 Thanh toán hoa đơn             | arx user 1fa                 | Bao Hiem Xa Hoi Viet                       | VND        |                                        | 242.399.150.00             | 14:05:33<br>02/08/2019     | 02/08/2019               |                                                 |                           |
| Phê duyệt têp tin đăng tải                                                                   |                         |                       | Chuyển tiền nôi bô                             |                              | CTY CP PT DICH VU                          |            |                                        |                            | 15:35:33<br>02/08/2019     |                          |                                                 |                           |
| Phê duyệt yêu cầu dừng số séc                                                                | o                       | 000009472020819       | (bên thứ 3)<br>Chuyển tiền nội bộ              | arx user 1fa                 | <b>VIEN THONG ITC</b><br>CTY OP PT DICH VU | <b>VND</b> | VND                                    | 8.526.665.00               | 15:14:40<br>02/08/2019     | 02/08/2019               |                                                 |                           |
| Phê duyệt tài liêu định kèm                                                                  | $\blacksquare$          | 000009471020819       | (bên thứ 3)                                    | arx user 1fa                 | <b>VIEN THONG ITC</b>                      | <b>VND</b> | VND                                    | 6,563,235.00               | 15:13:53                   | 02/08/2019               |                                                 |                           |
| H-Vấn tin                                                                                    | O                       | 000009447190719       | Chuyển tiền nôi bô<br>(Cùng chủ tài khoản)     | veriffier test 1             | <b>TAP DOAN VIEN</b><br>THONG QUAN DOI     | <b>AUD</b> | <b>VND</b>                             | 20.80                      | 19/07/2019<br>16:17:49     | 19/07/2019               |                                                 |                           |

**Bước 4:** Thông báo giao dịch duyệt thành công

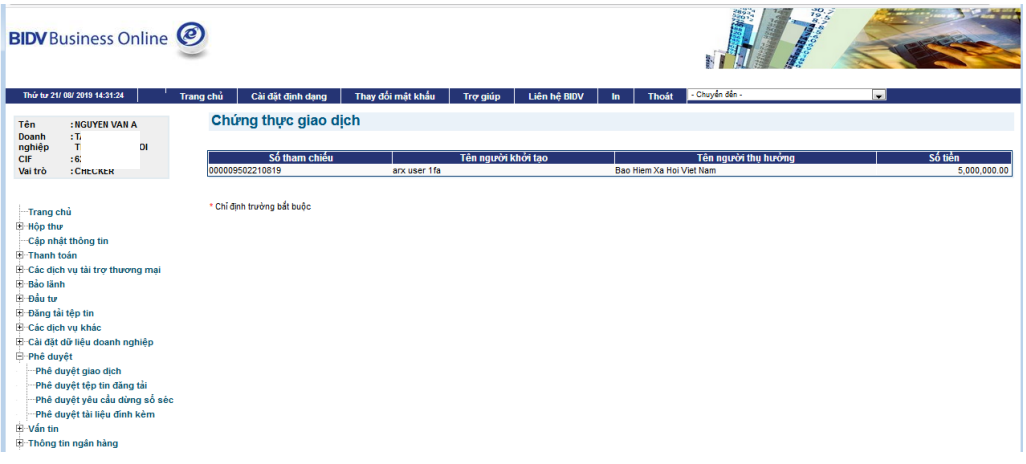